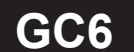

#### 顯示面板與指示燈說明

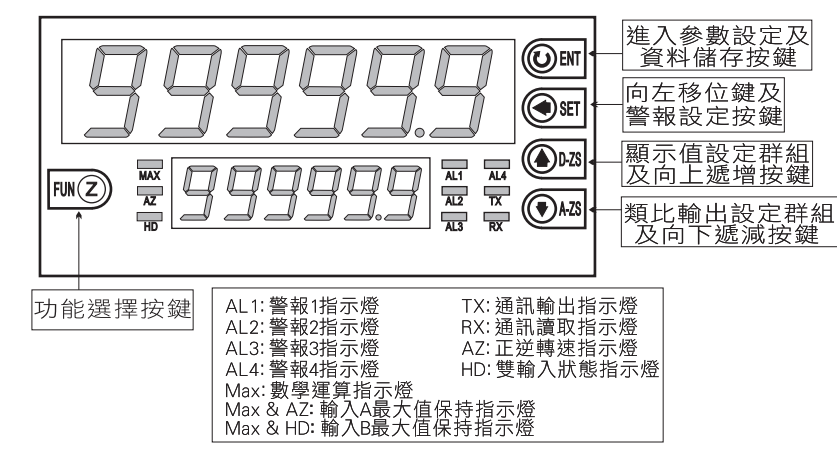

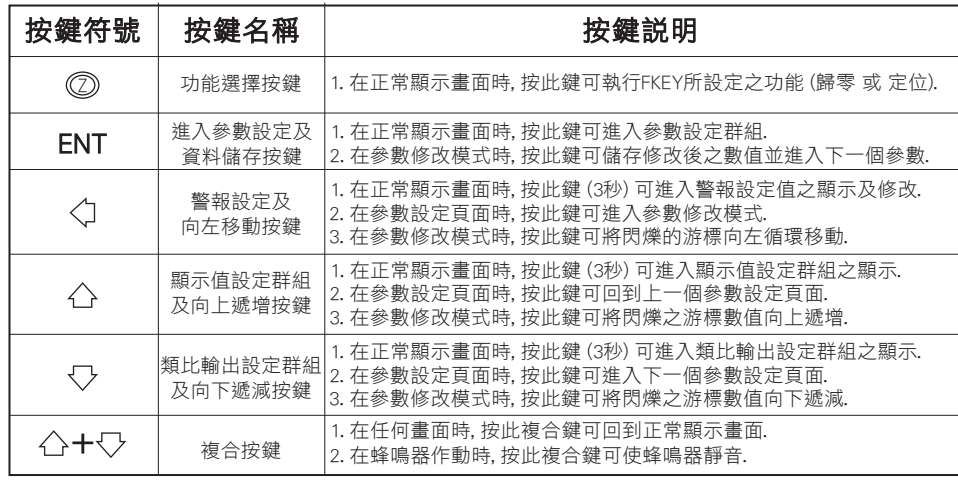

#### 配線圖

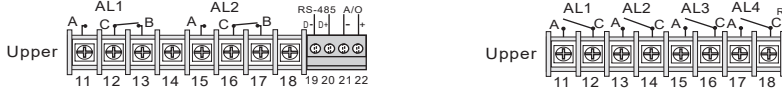

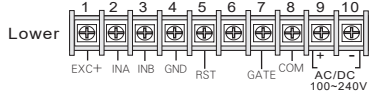

#### 2段警報接線方式: 4段警報接線方式:

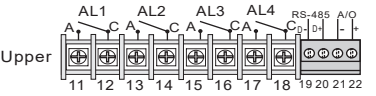

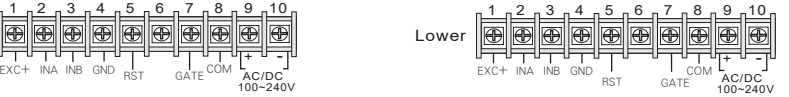

#### 更改輸入模式

#### ※因應現場更換不同感測器 ,可由內部短路端子更改所需的輸入模式(如下圖)

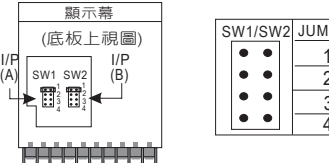

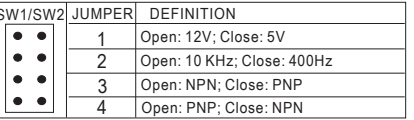

#### بالبابا بالبابات والبارات

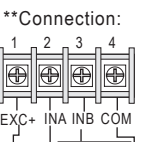

F

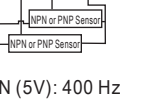

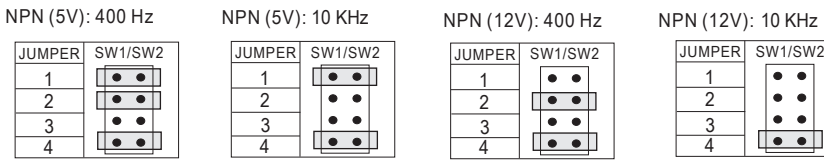

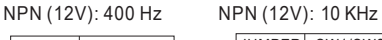

 $\bullet$   $\bullet$ 

 $\overline{\bullet \bullet}$ 

 $\bullet$   $\bullet$ 

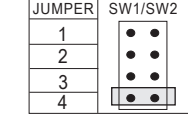

#### PNP (5V): 400 Hz PNP (5V): 10 KHz

 $\overline{\phantom{a}}\bullet\bullet\overline{\phantom{a}}$  $\begin{array}{|c|c|c|}\n\hline\n\bullet & \bullet & \end{array}$ 

 $\overline{\phantom{a}}\bullet\bullet$ 

 $\bullet$   $\bullet$ 

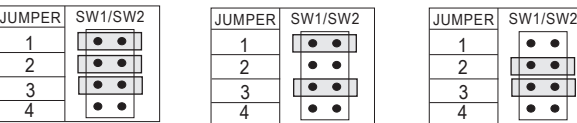

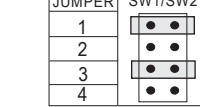

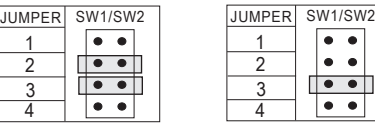

\*\*Connection:

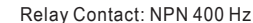

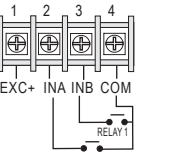

RELAY 2

SW1/SW2 JUMPER ※開關接點輸入請選擇 NPN 400 Hz.

 $\bullet$  $\overline{\bullet}$   $\overline{\bullet}$  $\overline{\bullet}$   $\overline{\bullet}$  $\overline{\bullet\bullet\ }$ 

# PNP (12V): 400 Hz PNP (12V): 10 KHz 10 KHz

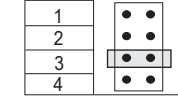

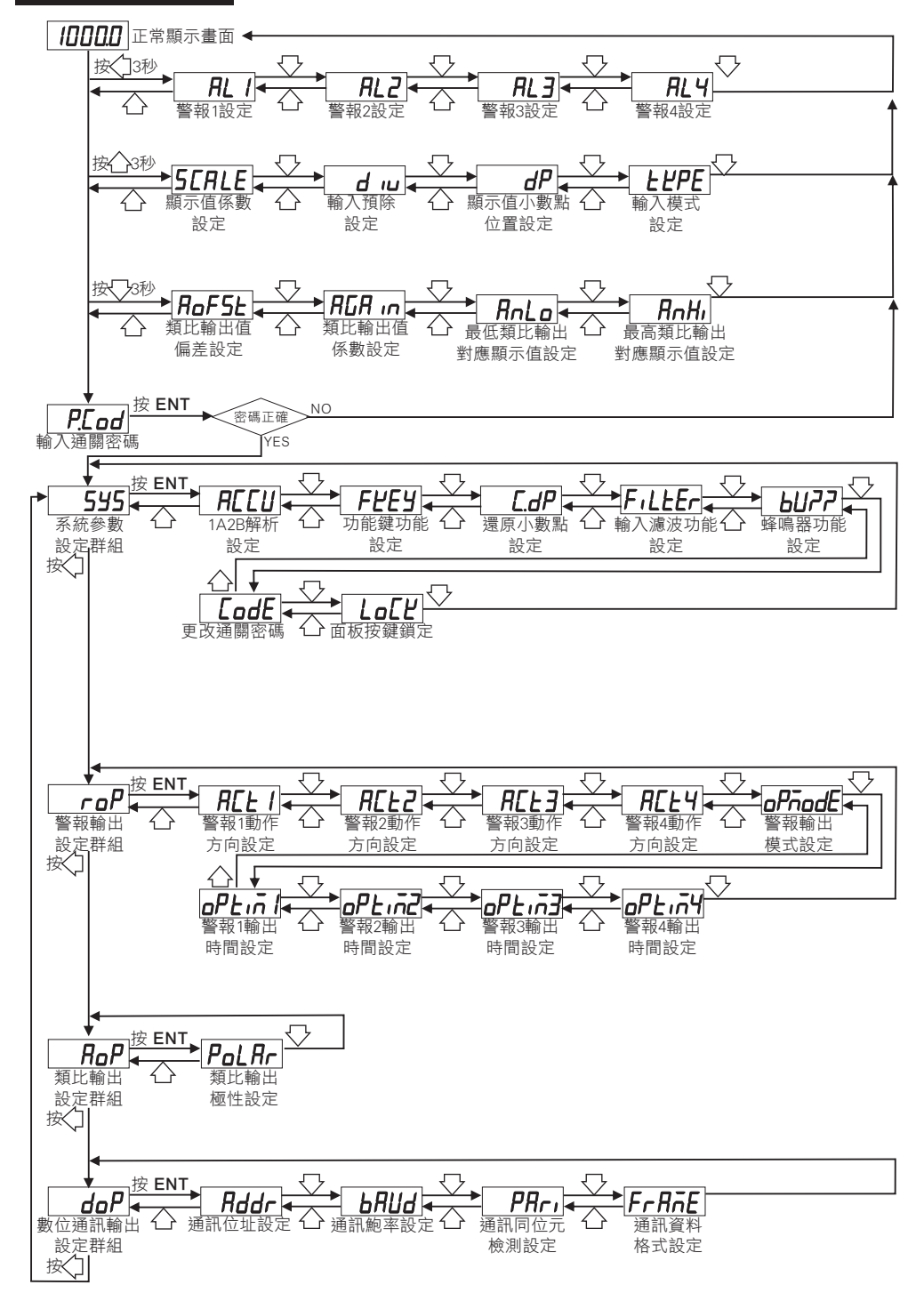

### 操作流程與顯示 またはない たいかん かんじょう かんきょう かんきょう かんきょう 警報設定値(AL)之顯示及修改 しょうかん かんきょう かんきょう かんきょう

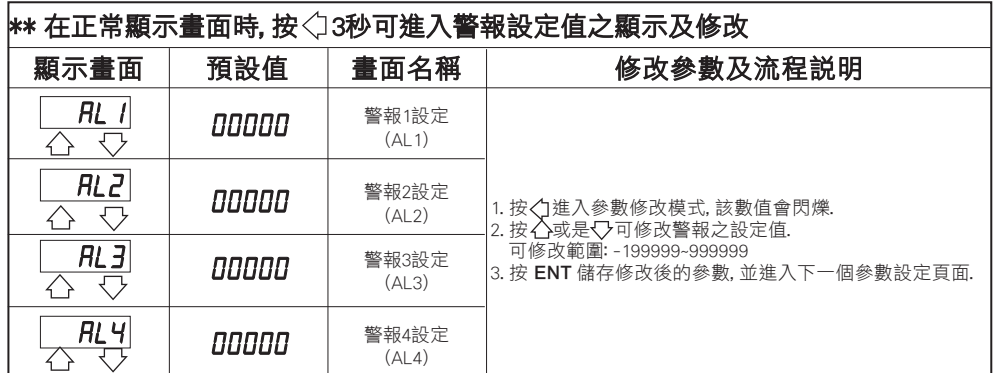

### 顯示值設定群組流程及顯示

#### \*\* 在正常顯示畫面時,按 3秒可進入顯示值設定群組之顯示 顯示畫面 | 預設值 | 畫面名稱 | 李 修改參數及流程説明 1. 按 進入參數修改模式, 該數值會閃爍. 顯示值係數 2. 按 或是 可修改顯示值係數. **SCALE** מסמט 設定 可修改範圍: 0.00001~9.99999 ⇩  $\curvearrowleft$ (SCALE) 3. 按 ENT 儲存修改後的參數, 並進入下一個參數設定頁面. 輸入預除 . 按 ◇ 進入參數修改模式, 該數值會閃爍. ו מממם  $d<sub>1</sub>$ 設定 2. 按 或是 可修改輸入預除. ♦ 可修改範圍: 1~999999 ♡ (div) 3. 按 ENT 儲存修改後的參數, 並進入下一個參數設定頁面. 按<< 拉入參數修改模式, 該數值會閃爍. 顯示值小數點 按 入或是 又可選擇顯示值小數點位置.  $dP$ חחחחח 位置設定 可修改位數: 0, 1, 2, 3, 4, 5 (位數)  $\curvearrowleft$ ▽ (dP) 3. 按 ENT 儲存修改後的參數, 並進入下一個參數設定頁面. 按<1進入參數修改模式,該數值會閃爍. 輸入模式設定 **LEPE** 依訂製規格 | <sup>輸入模式記</sup><br>(tYPE) 2. 按 或是 可選擇輸入模式. 可修改範圍: 1U2d, 1P2d, 1A2b ▽  $\curvearrowleft$ . 按 ENT 儲存修改後的參數, 並回到顯示值設定頁面.

### 類比輸出設定群組流程及顯示

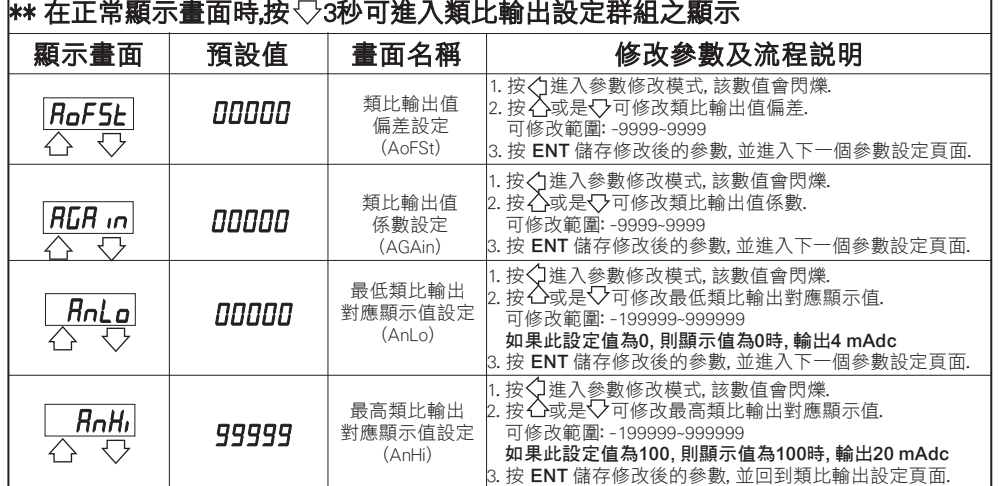

# 異常畫面顯示說明

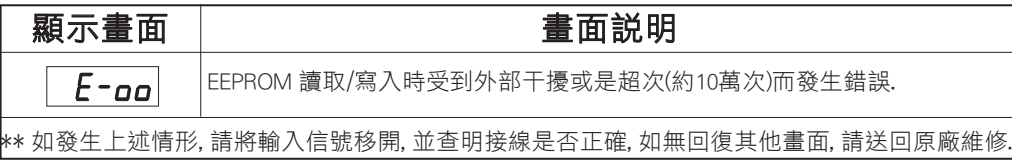

# 系統參數(SYS)設定群組流程及顯示

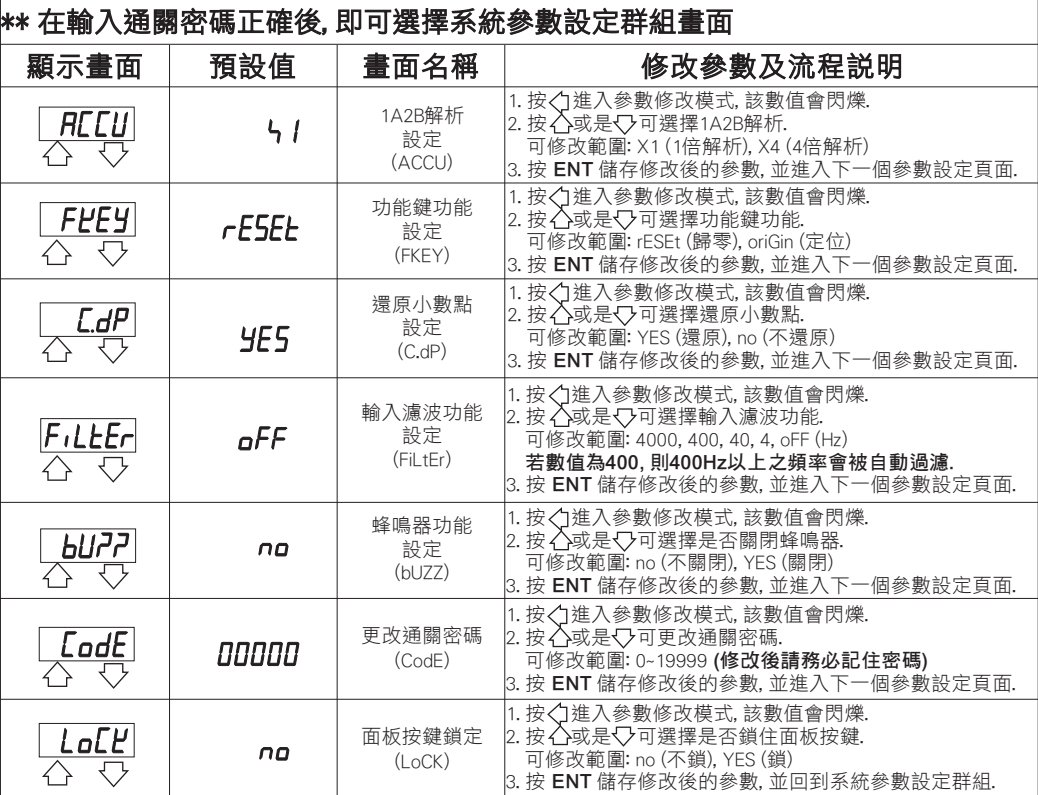

# 警報輸出(roP)設定群組流程及顯示

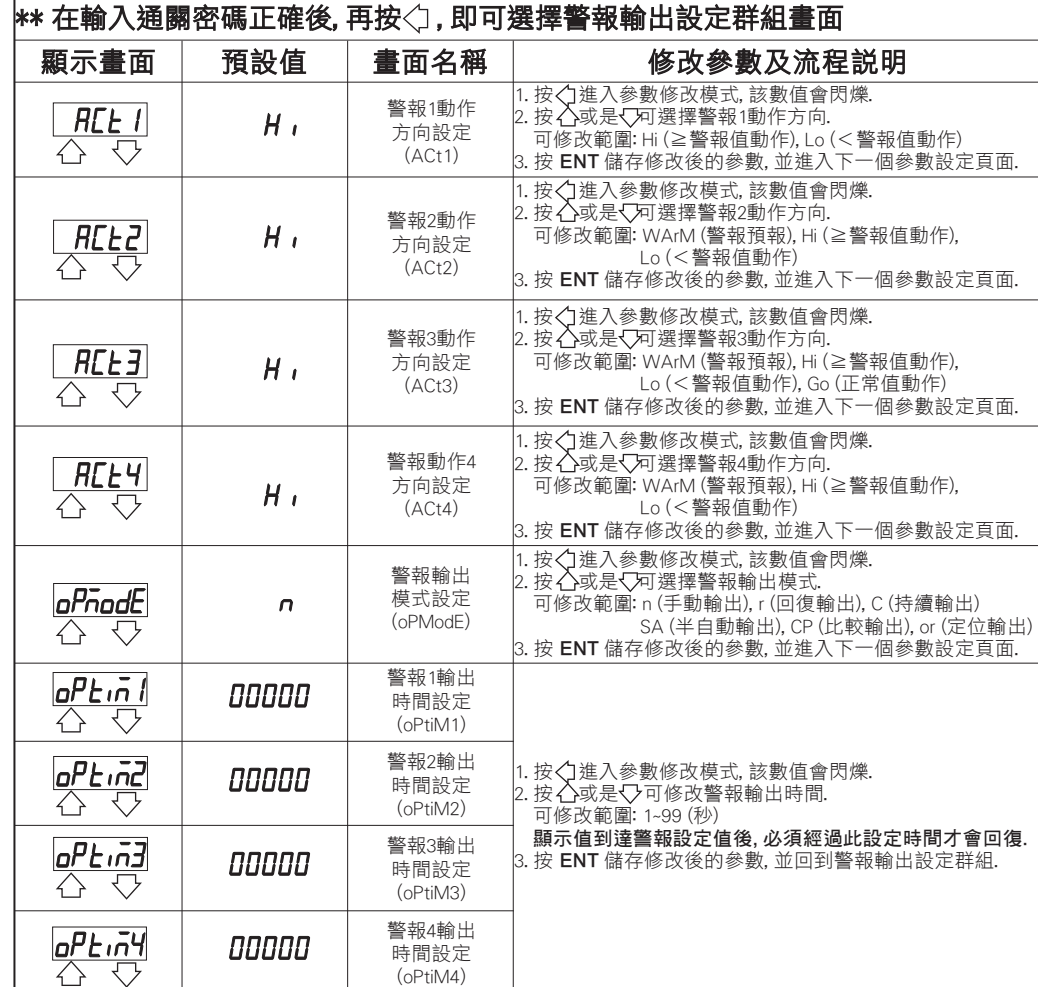

# 類比輸出(AoP)設定群組流程及顯示

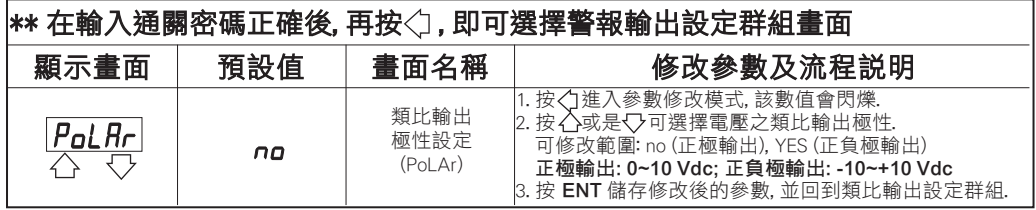

# 數位通訊輸出(doP)設定群組流程及顯示

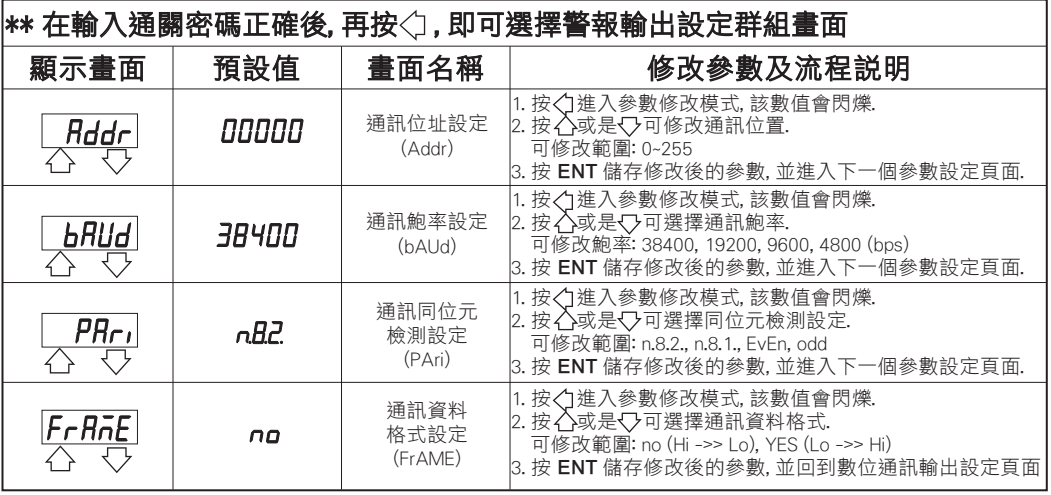

# 數位通訊協定位址表

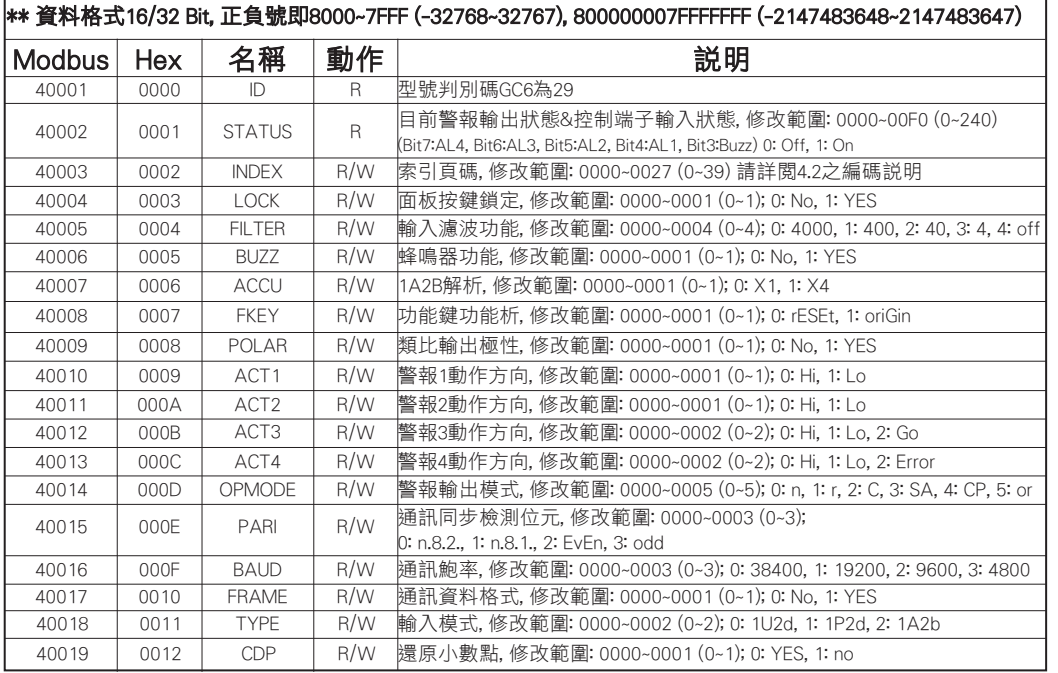

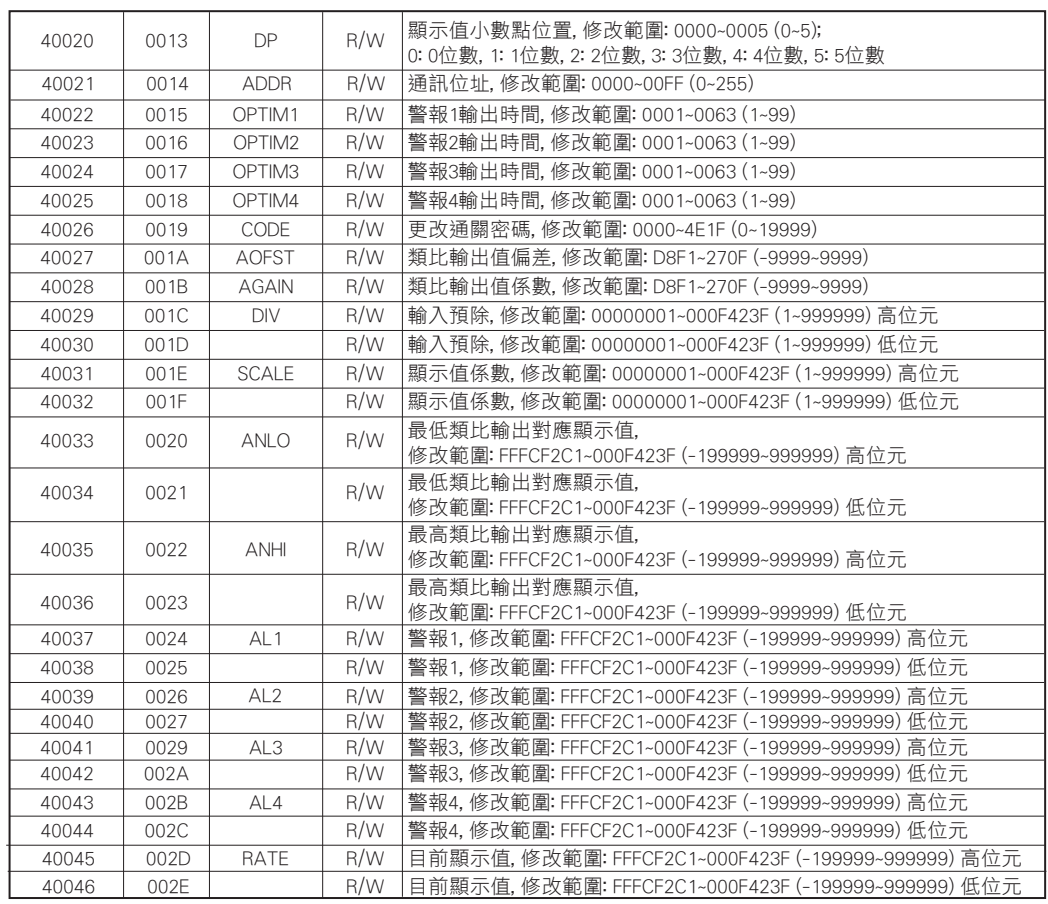

# 索引頁碼(INDEX)之編碼說明

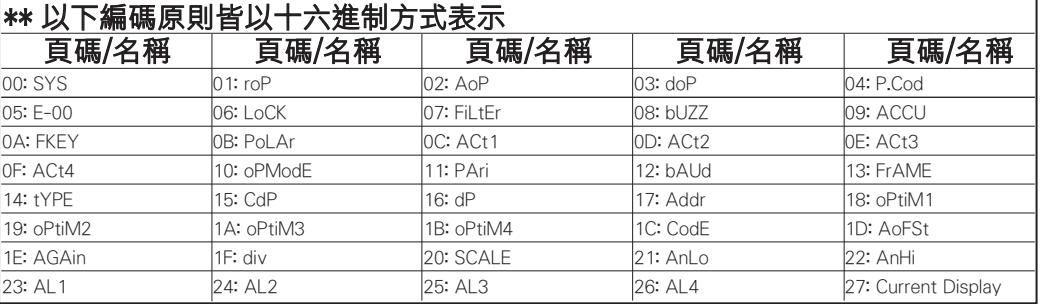